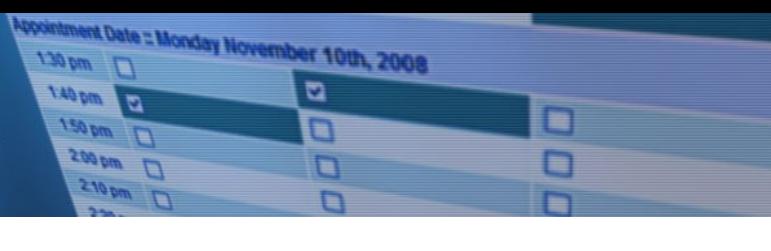

# School Appointments - Parent Instructions

Go to https://salish.schoolappointments.com to set up parent teacher interviews.

Register for an account by clicking the "REGISTER" menu tab and filling in the on-line form. Choose a user id and password for yourself and then click the "Register Now" button.

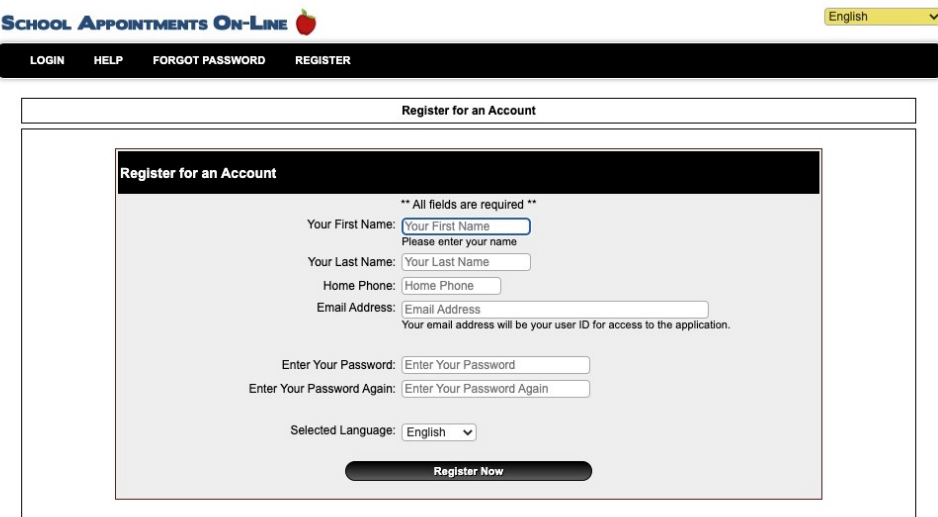

Add your children into the system by clicking the "Add a Student" button. Click "Insert New" add more children.

After logging into the system parents will be required to add the students to the system prior to scheduling appointments.

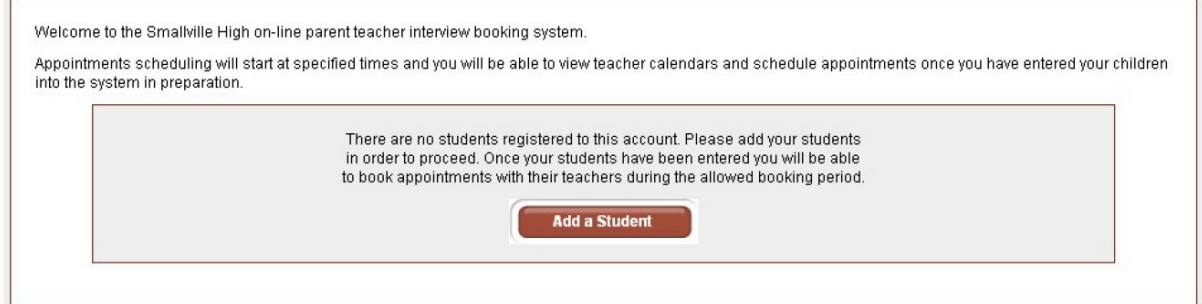

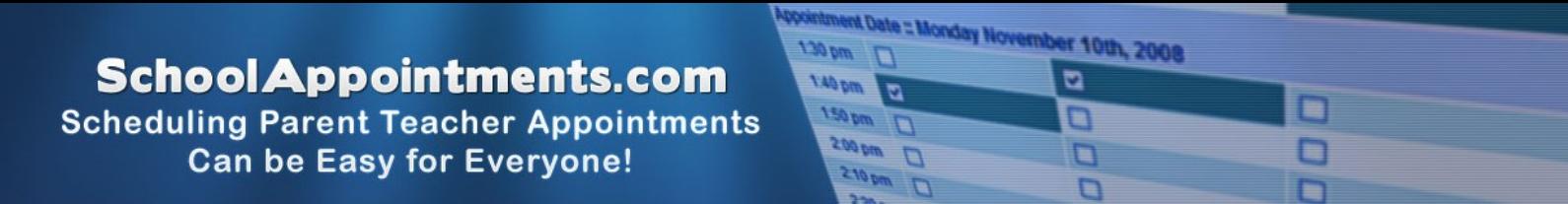

As each student is added to the system, the students are listed for parents to edit or delete them, or to schedule appointments. Note the schedule "Short Title" on the button.

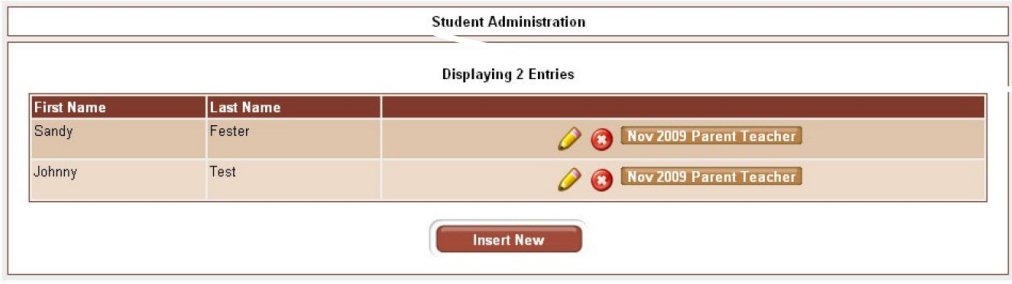

# **Parent Appointment Scheduling**

Parents can schedule appointments for any student that they have added to the system by clicking on the "Appointments" button beside the student's name. The parent is then taken to a page where they can select the teachers with whom they wish to meet. Multiple teachers can be selected by using the "Ctrl" key on a PC keyboard or the "Command" key on a Macintosh keyboard.

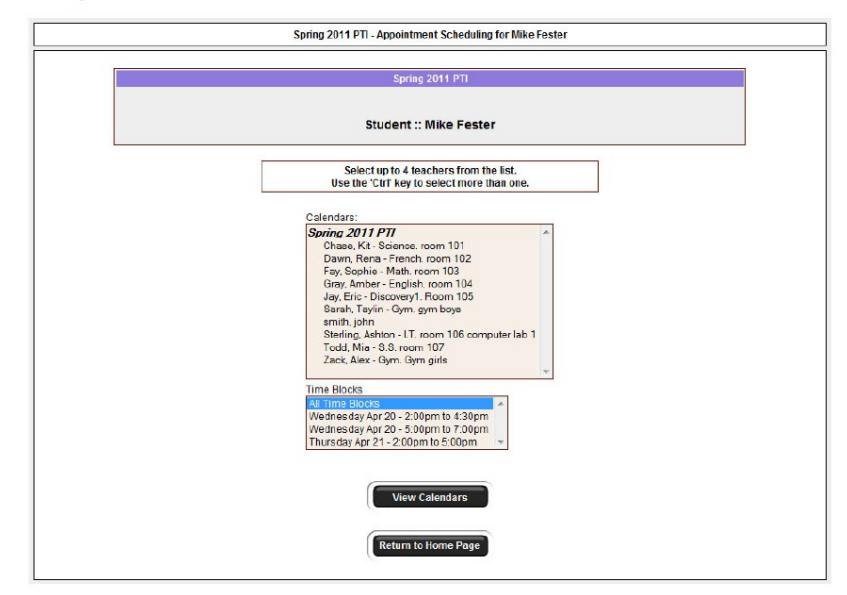

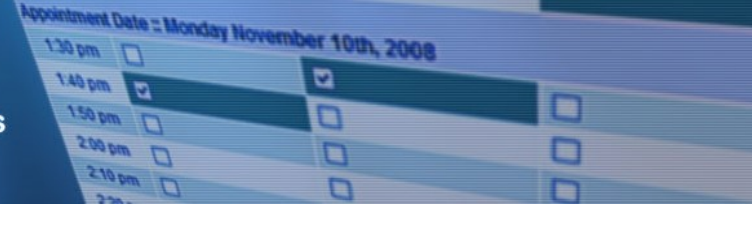

### **Teacher Appointment Calendars**

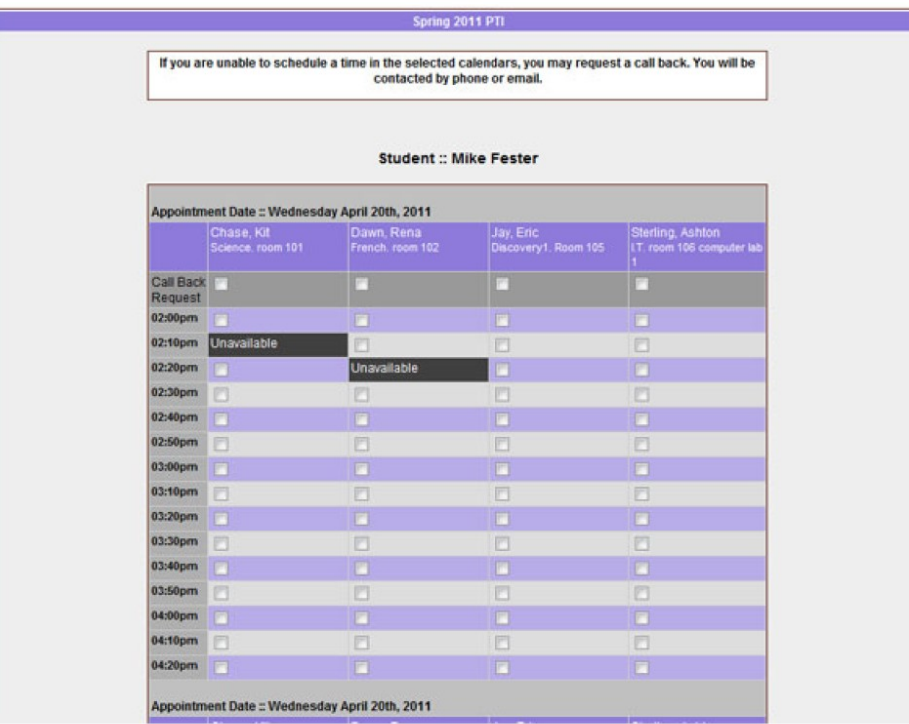

Next, parents are shown the calendars of the selected teachers.

The calendar above displays the appointment calendar for four teachers, and shows various appointment times that are unavailable for booking.

Parents can select appointment times by simply clicking the check boxes or by clicking in the time block beside the check box. Once an appointment time has been selected it will change to green.

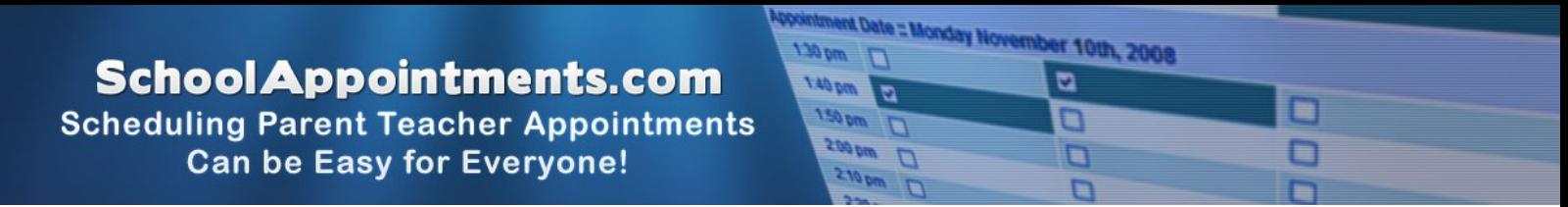

## **Teacher Appointment Calendars with Appointments Selected**

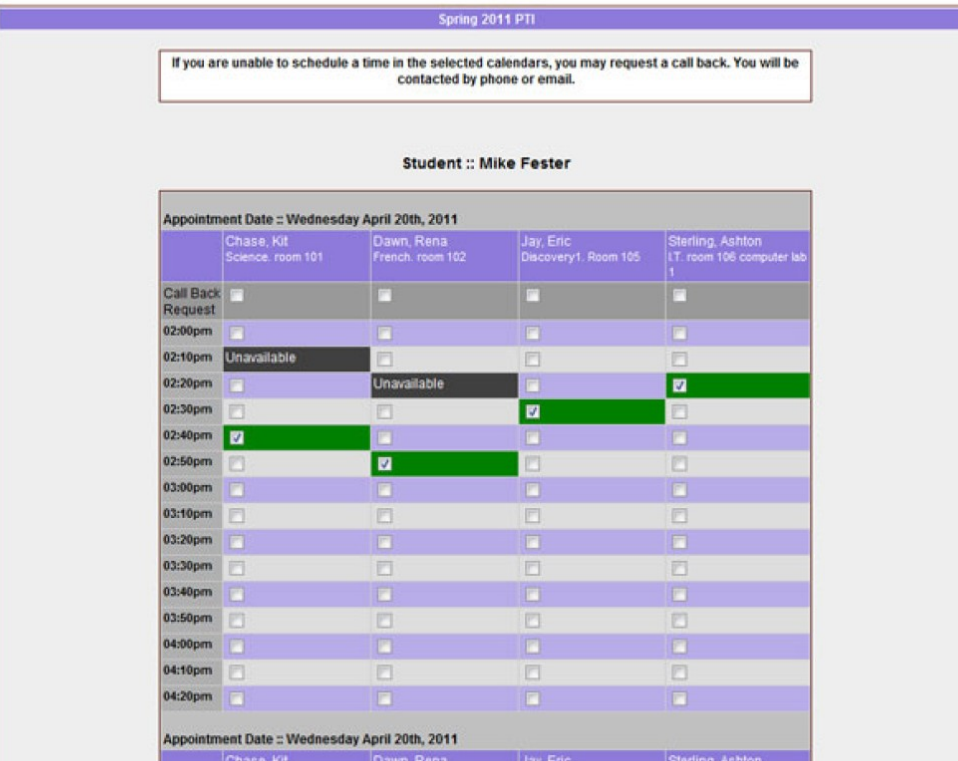

It is not possible for parents to select more than one appointment at the time or to select more than one appointment with the same teacher.

#### **Appointments Booked Successfully**

Once the appointments are booked the screen will display the list of appointments for the student.

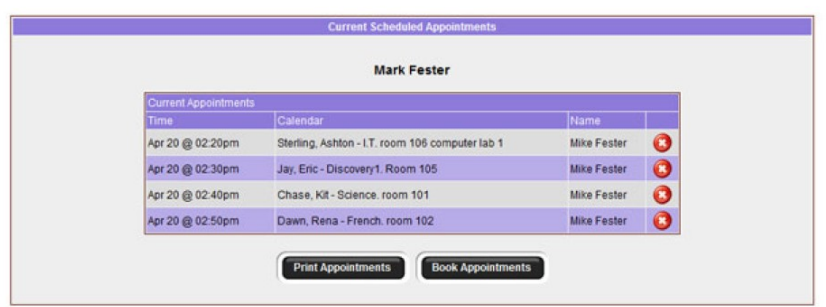

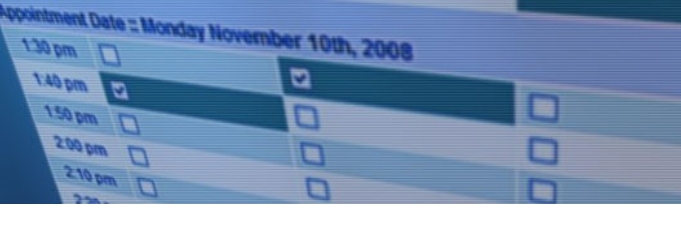

#### **Parents with More Than One Student**

If a parent has more than one student at your school the teacher appointment calendars will have an additional feature displayed when the second (or third, etc.) student bookings are made.

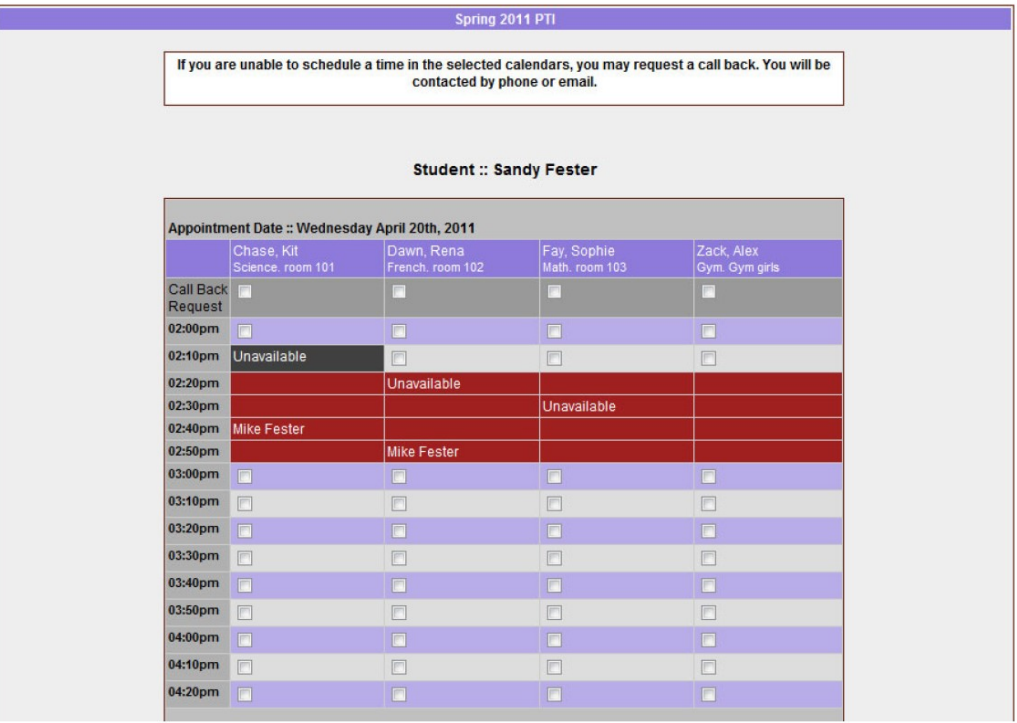

### **Parent Schedule PDF**

If the parent has done well with their scheduling they will have a nice set of consecutive appointments. The generated PDF will list the appointment times, the student and the teacher with whom the appointment is booked.

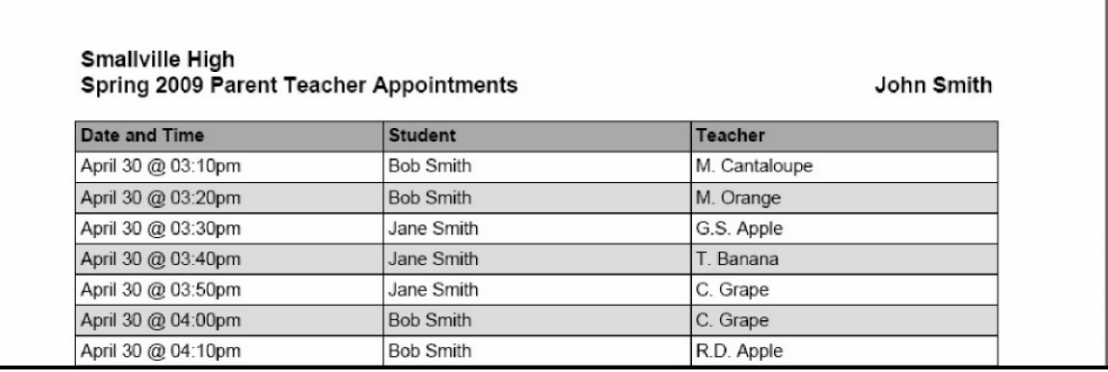